# ePlan ProjectDox

Submittal to Issuance

First you must have…

- An active license in the Seminole County contractor database.
- Internet access with the ability to scan, download, and print from your computer. If you do not have a printer that prints large size plan sheets, you may always bring them to your local office supply store via a flash drive to have them printed.

The contractor License must be current to use our online permitting system. These can be emailed, faxed or brought into our office. Certified valid until 8/31 of even years. Registered valid until 9/30 of odd years. Business tax receipt companies (fence, water softener, etc.) renew annually by 9/30. All others (gas, fire, specialty, etc.) go by the expiration on your license and will need to provide items 1-3.

#### **This will include all of the following**:

- 1. License Administration form downloaded from our Forms and Applications, under Building on our website.
- 2. A copy of your certified State license from DBPR
- 3. Proof of current Workers Compensation Insurance and General Liability Insurance (listing Seminole County 1101 E. 1st St. Sanford, FL 32771)

#### **Additional licensing requirements for Registered Contractors:**

- Letter of Reciprocity from your testing jurisdiction (the jurisdiction must send it directly to our office) BPCustomerService@seminolecountyfl.gov, physical address or fax 407-665-7486
- You must come to the office in person with valid identification to update this license and to sign your Competency Card.
- Registered Electricians need to contact DBPR (850)487-1824 (ECLB) to add Seminole County to the list of counties you can work in.

#### **MOST REQUESTED**

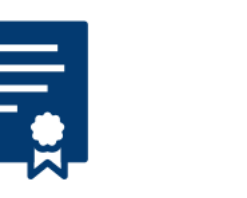

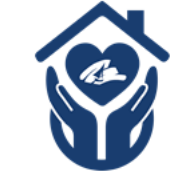

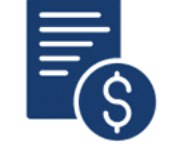

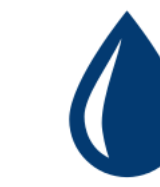

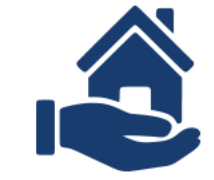

**Building Permits** 

**Emergency Rental Assistance** Drogram

Proposed Impact Fees

Pay Water Bill

Attainable Housing

Start your building permit submittal by going to [www.seminolecountyfl.gov](http://www.seminolecountyfl.gov/) and select Building Permits from the homepage.

Bookmark this page or save as one of your favorites. Anything related to a building permit will be found here on the **Building** Division website.

[Click on BUILDING PERMITS](https://semc-egov.aspgov.com/Click2GovBP/submit-app-flow.html?execution=e1s1) ONLINE ,on the left side, to initiate your building permit submittal.

## **BUILDING**

Departments & Services Home

**Building Division Contacts** 

**BUILDING PERMITS ONLINE** 

EPLAN LOG-IN

Seminole **County** Building Permits Online

Pa

Ho

The following will assist you with applying for a Building Permit Request Online. You will upload all documentation files into the ePlan Project Dox system.

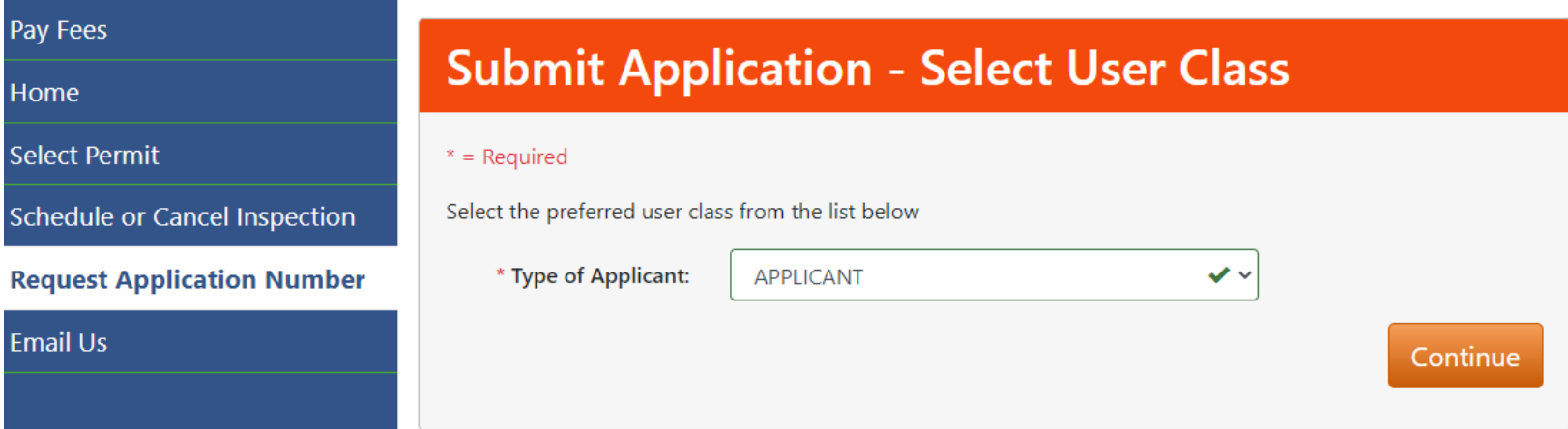

Seminole **County** Building Permits Online

#### **Submit Application - Parcel Search**

#### $*$  = Required

Select the method you'd like to use to search for the property for your application.

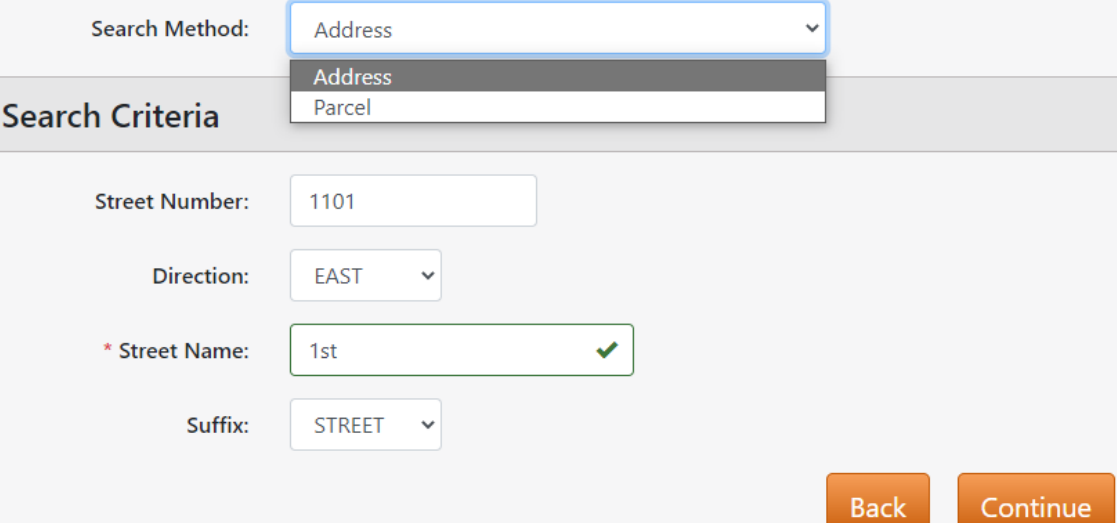

Search by address or parcel. Commercial projects are typically easier to find by parcel.

Seminole County Building Permits Online

## **Submit Application - Parcel Search Results**

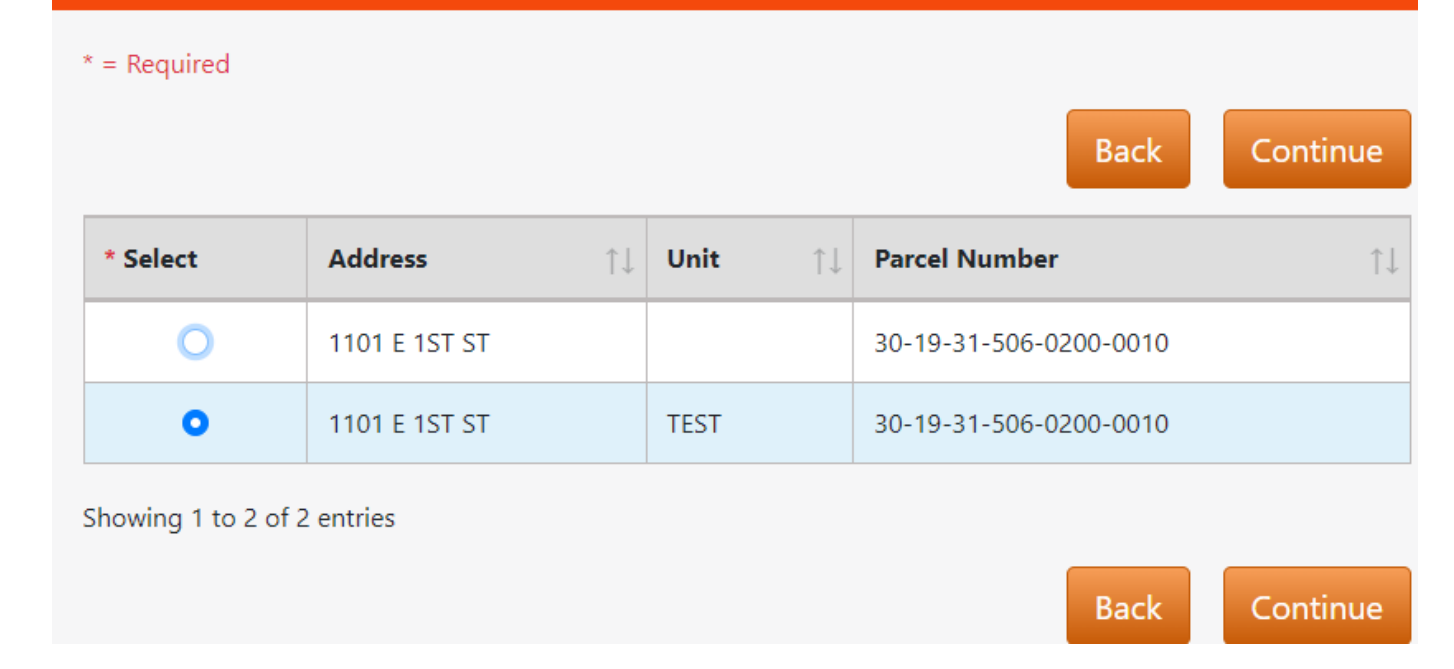

Select the correct address, including the suite or apartment number. If this is a new structure and you are unable to locate the address online select the closet address. Then just type "unable to locate address online," on your application under "Description of Work."

Seminole County **Building** Permits Online

## **Request Application Number**

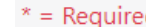

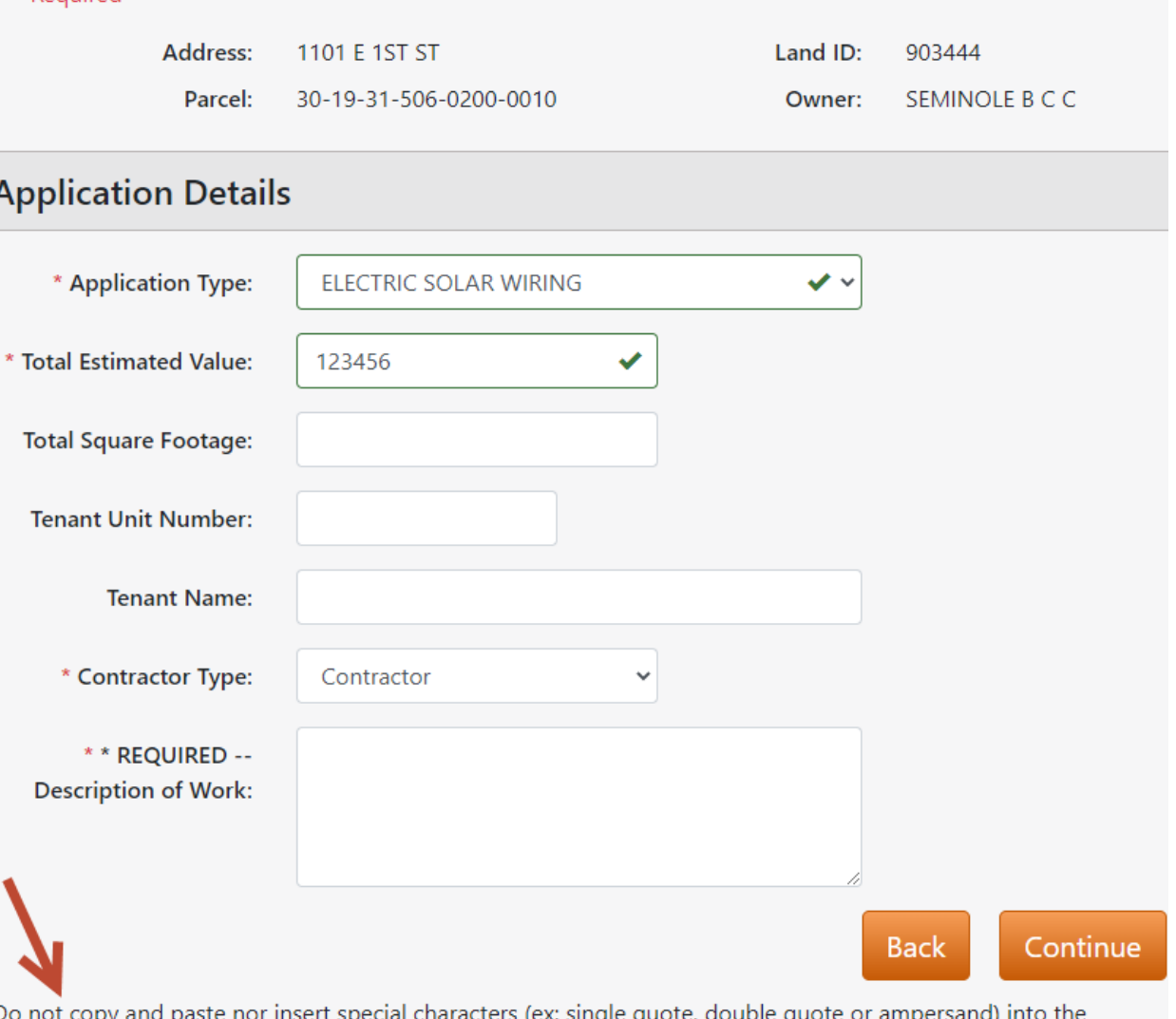

Description of Work.

Seminole County Building Permits Online

### **Submit Application - Contractor Search**

 $*$  = Required

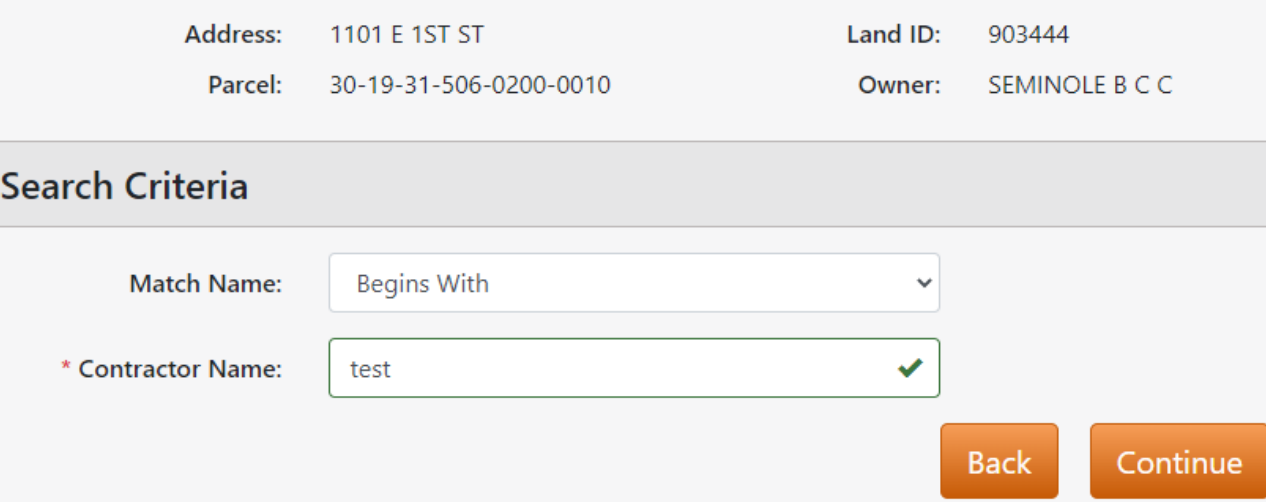

When entering the Contractor name, less is more. Search by the company name. In this example, Test ABC Company is the contractor I want to attach to this request. I searched only by Test.

**Seminole** County Building Permits Online

#### **Submit Application - Contractor Search Results**

 $*$  = Required

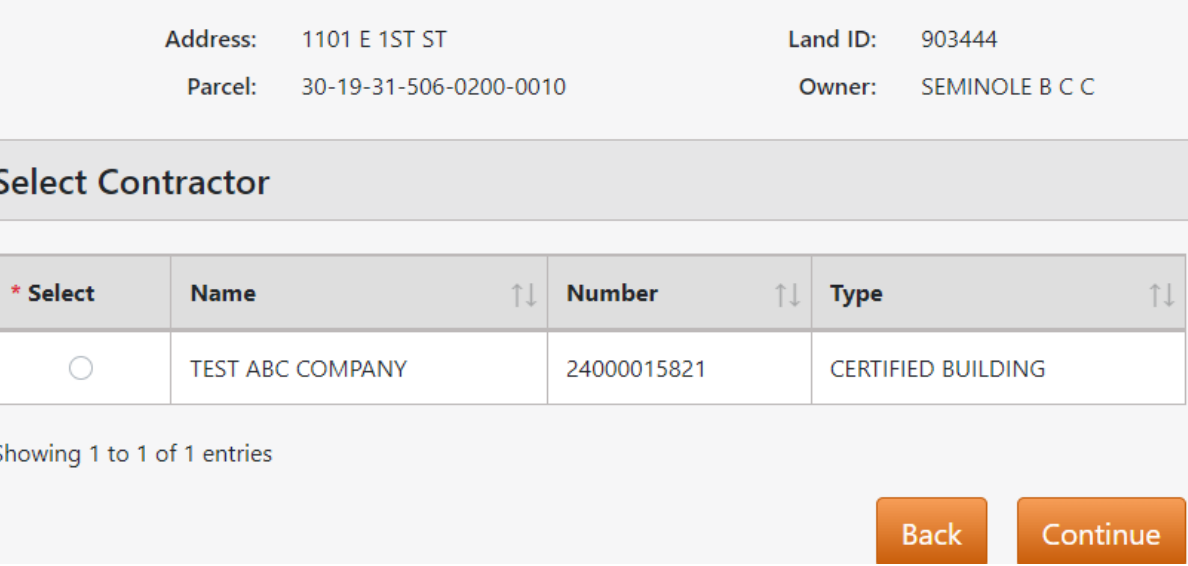

Select the correct contractor's name and license number. If you are unable to find the correct contractor license, you may not be current in our contractor database. Submit the required information found on page 3 of this packet. Once you receive confirmation your license has been added or updated, you may apply again.

Seminole County Building Permits Online The next screen will ask for the Applicant's information then, enter again to confirm the information. This will be the individual that will be uploading, downloading, completing tasks and receiving email notifications from ePlan ProjectDox. We highly recommend a general email account (e.g., permits@testabcompany.com) so if someone is out of the office others may have access to the project in

ePlan ProjectDox.

Seminole County **Building** Permits Online

### **Submit Application - Application Contact**

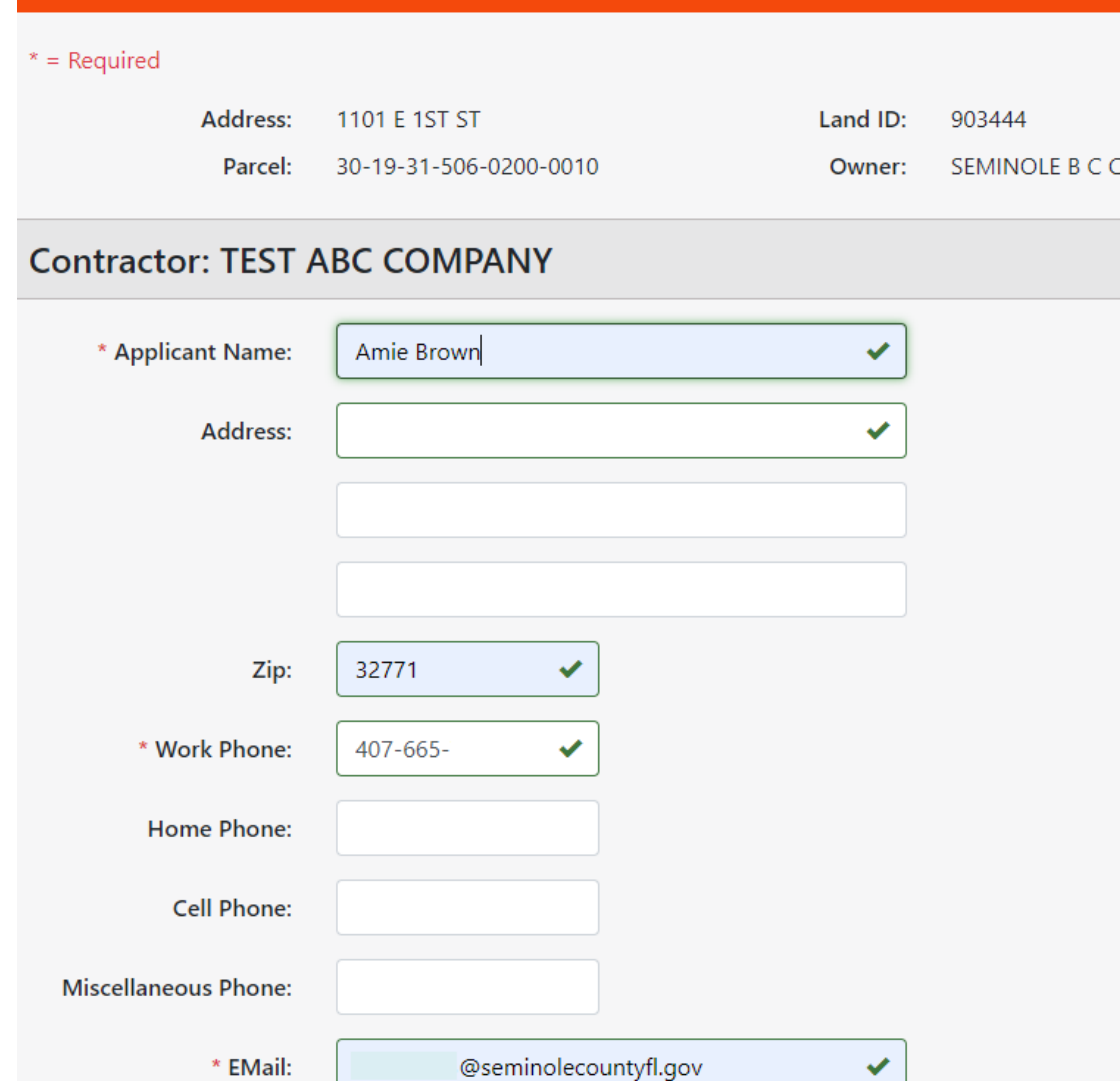

## Seminole County Building Permits Online

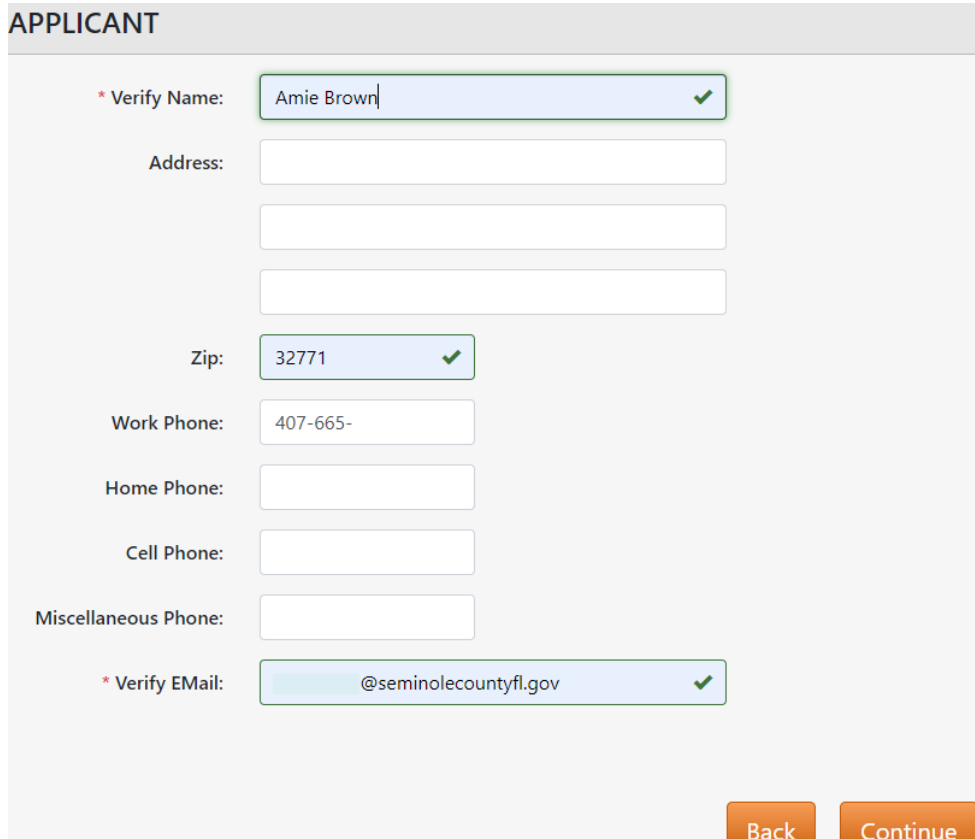

All submittals are required to include a completed & signed application and property appraiser print out. If the applicant is the license holder than a notarized Signature Acknowledgment form will be required. All other individuals will require a notarized Power of Attorney from the license holder. These are the minimum documents required for any building permit Seminole County Building

## **Click2Gov Building Permit - Structure Information**

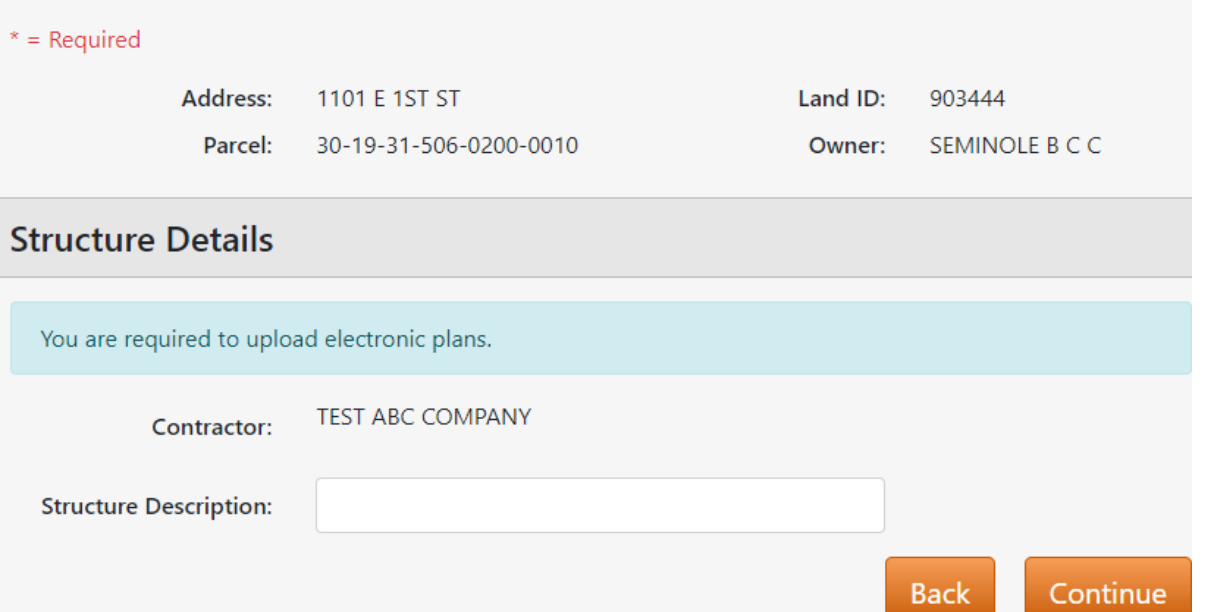

Permits Online The Structure page is only required to be completed if you are building a structure from the ground up. e.g., SFR, addition, mail kiosk, dumpster enclosure, etc. If not, click continue.

Seminole County Building Permits Online

## **Submit Application - Application Summary**

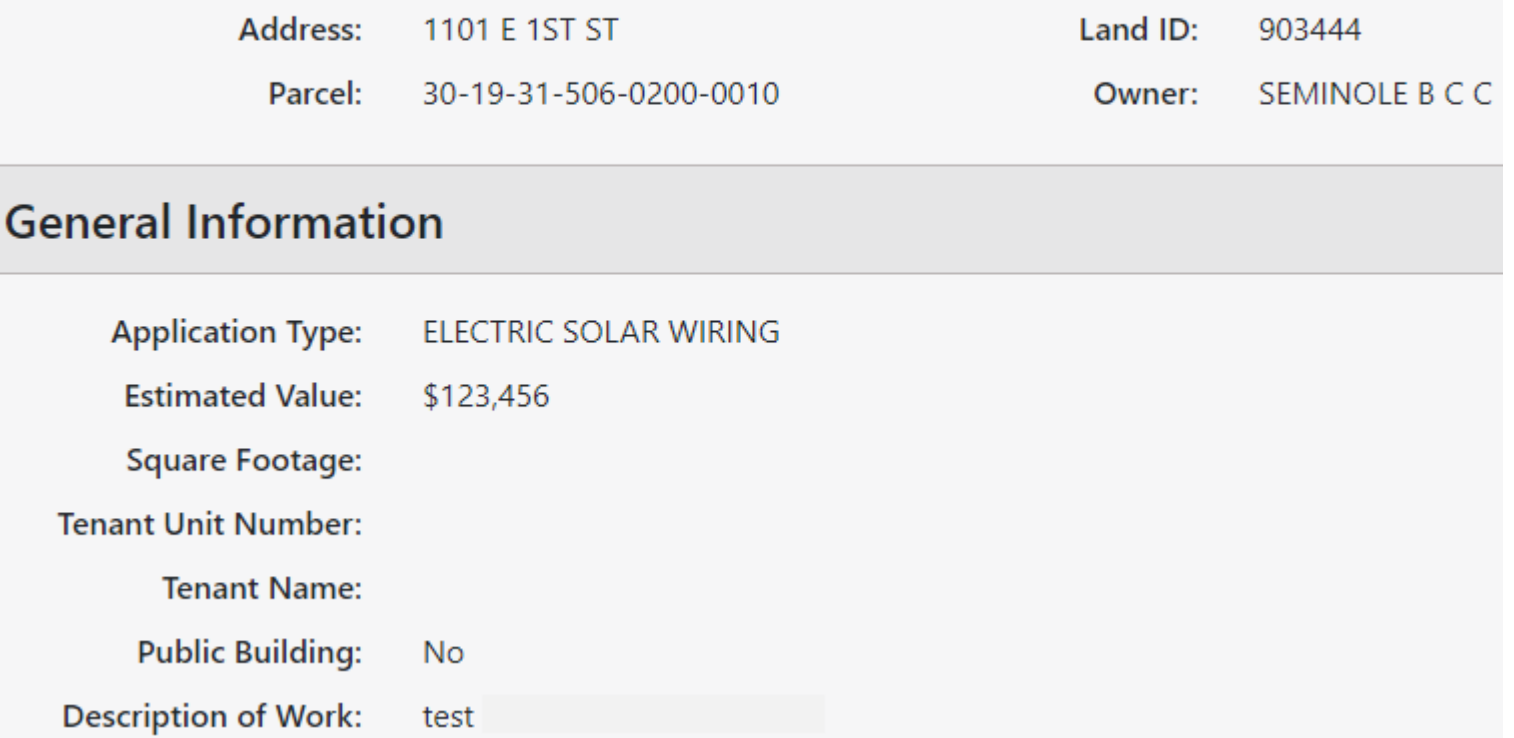

#### Review your information prior to submitting your request.

Seminole County Building Permits Online

#### **Contractor and Applicant Information**

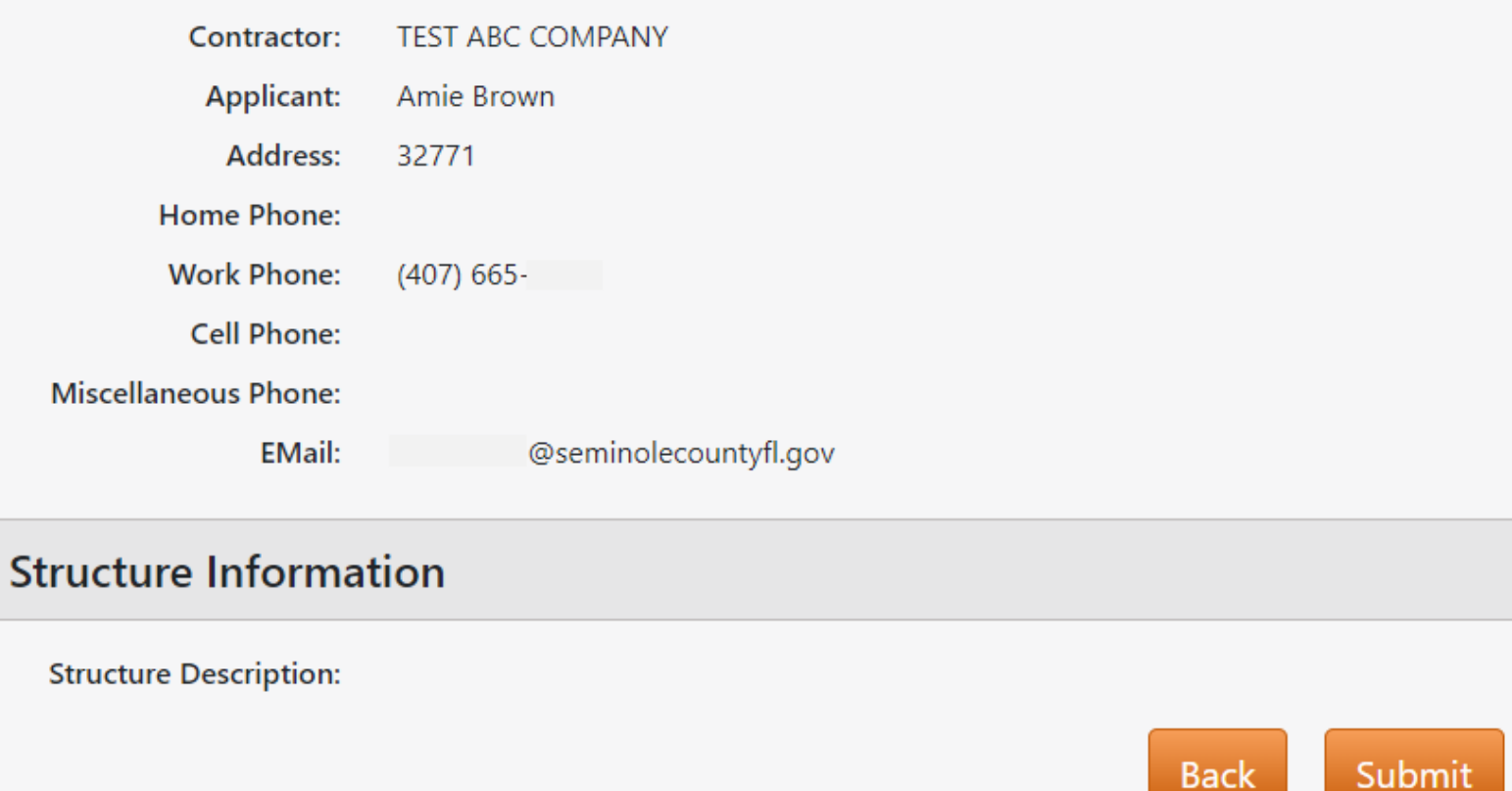

Confirm the information you have entered and click "Submit."

**Seminole** County Building Permits Online

#### **Submit Application - Application Confirmation**

Upon acceptance of your application, you will receive an email.

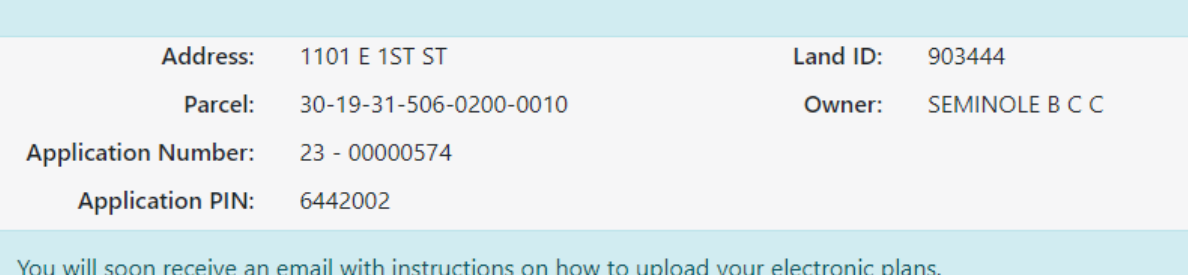

Click here to assign subcontractors

**Start a New Application** 

You may add your subcontractor now. If they can't be found then notify them to submit their licensing information shown on page 3

You may add your subcontractors. This will let you know if their license is current in our database. If they can't be found, then they will need to submit all licensing requirements to BPCustomerService@seminolecountyfl.gov

Seminole County Building Permits Online

## **Submit Application - Application Confirmation**

Upon acceptance of your application, you will receive an email.

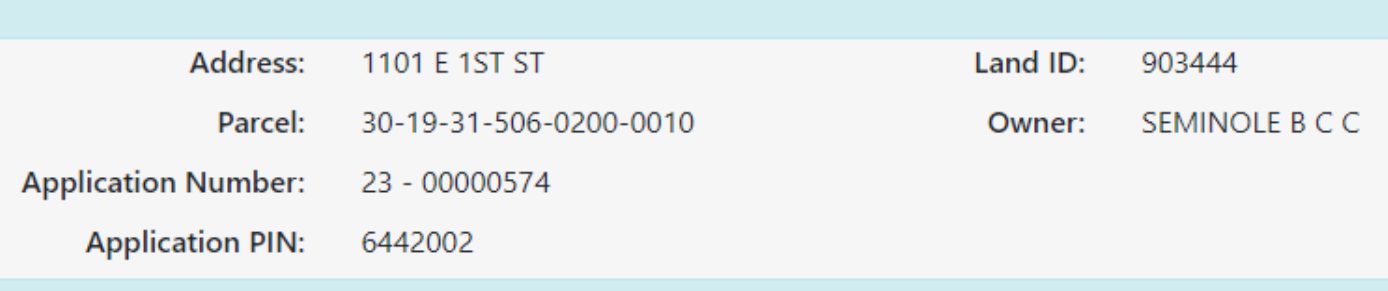

You will soon receive an email with instructions on how to upload your electronic plans.

Click here to assign subcontractors

Also, this page will show your application number. You will also receive an email to the email address you provided. You have ten days to upload your files and complete your task in ePlan ProjectDox.

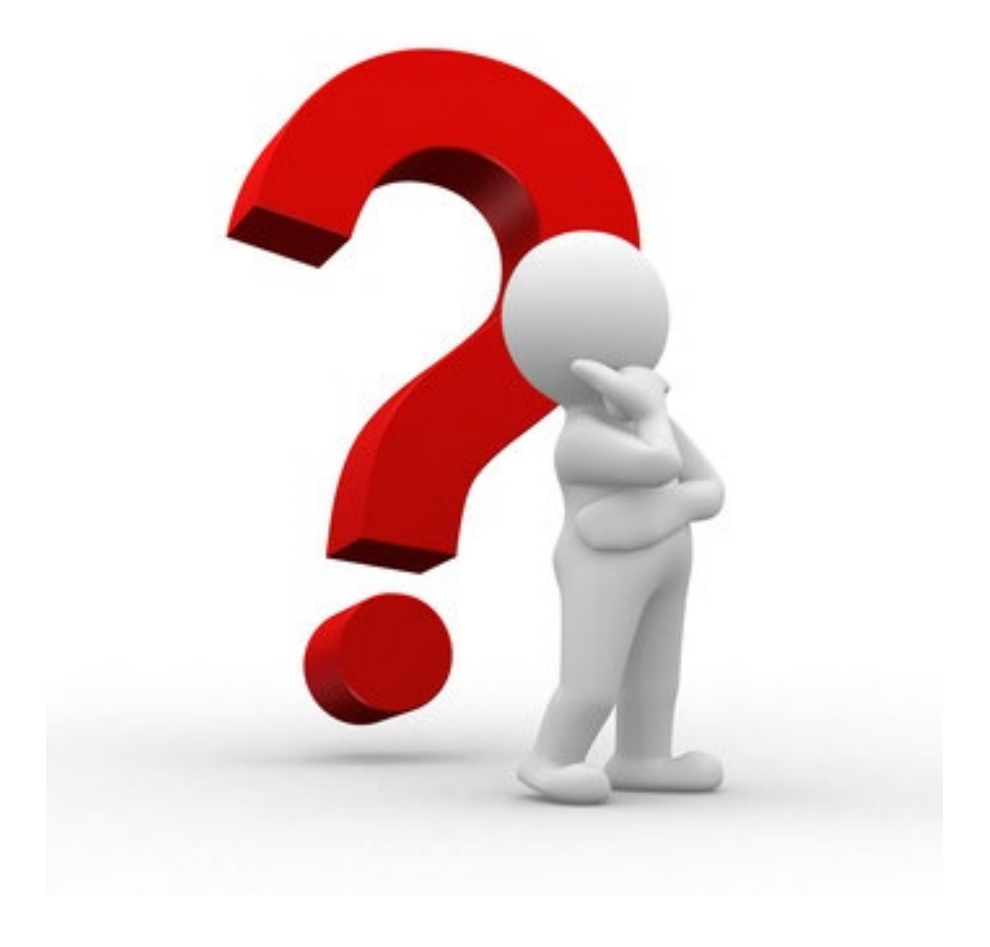

## *Terms to Know…*

**ePlan**- also known as Electronic Plan Review, Project Dox or ProjectFlow

**Applicant**- Individual that is uploading and completing tasks. This individual was named as the Applicant on the Building Permits Online request to reserve your application number.

**Task-** assignment given in ePlan to proceed with the next step of the approval process. ALWAYS COMPLETE YOUR TASK TO PREVENT ANY DELAY.

**eForm-** the window that opens once you click on your task.

Clearing your internet browser cache may also help. Here is how to clear cache on some common internet browsers:

**[Chrome](https://support.google.com/accounts/answer/32050?co=GENIE.Platform%3DDesktop&hl=en)** 

**[Edge](https://support.microsoft.com/en-us/microsoft-edge/delete-cookies-in-microsoft-edge-63947406-40ac-c3b8-57b9-2a946a29ae09)** 

**[Safari](https://support.apple.com/guide/safari/clear-your-browsing-history-sfri47acf5d6/mac)** 

**[Firefox](https://support.mozilla.org/en-US/kb/how-clear-firefox-cache)** 

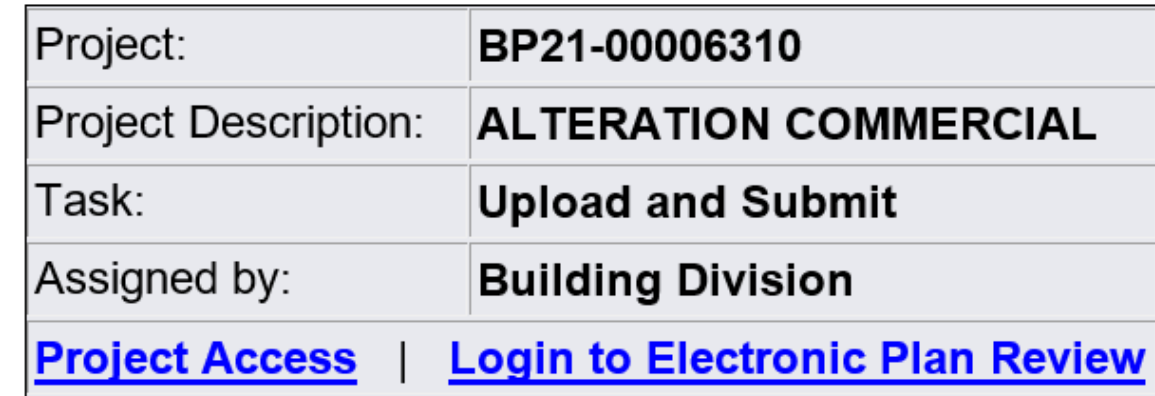

Option #1 *Project Access* will have you login and bring you directly to the specified project number referenced in the email.

Option #2 *Login to Electronic Plan Review* will bring you to the home screen where you can see all tasks and projects

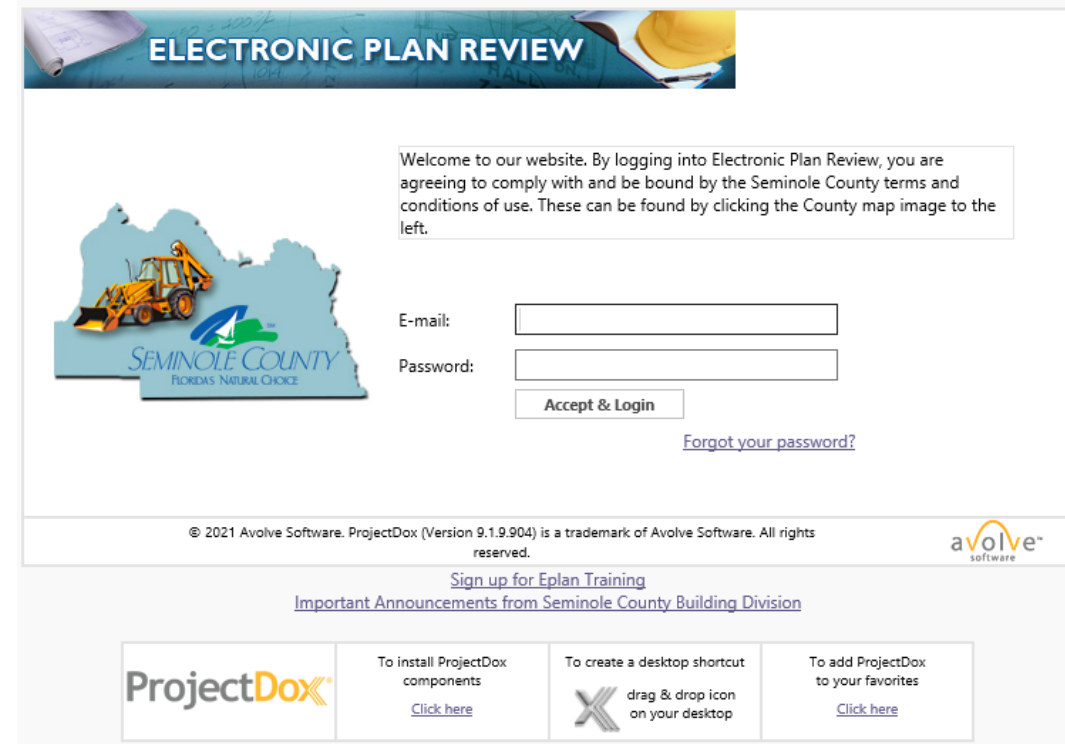

Either option will have you login first. First time users will receive a temporary password in their email. You no longer need to download the components.

Seminole County ePlan

#### BP20-00005249

#### **Main Contact:**

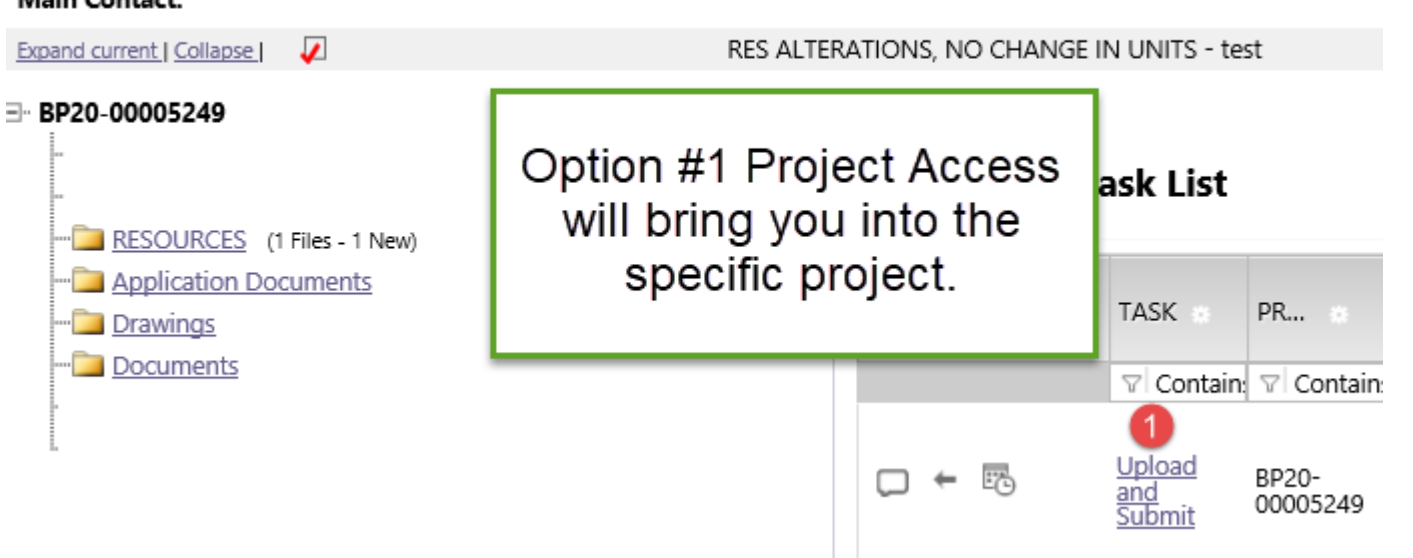

ProjectDox Click on the task name to see the Task Instructions, to assist in completing the Upload and Complete task. Remember, by completing the task it will notify the County you are ready for review.

## **NOT COMPLETEING YOUR TASK WILL CAUSE A DELAY IN YOUR REVIEW**

No emails are needed unless you have a question of course.

Seminole County ePlan

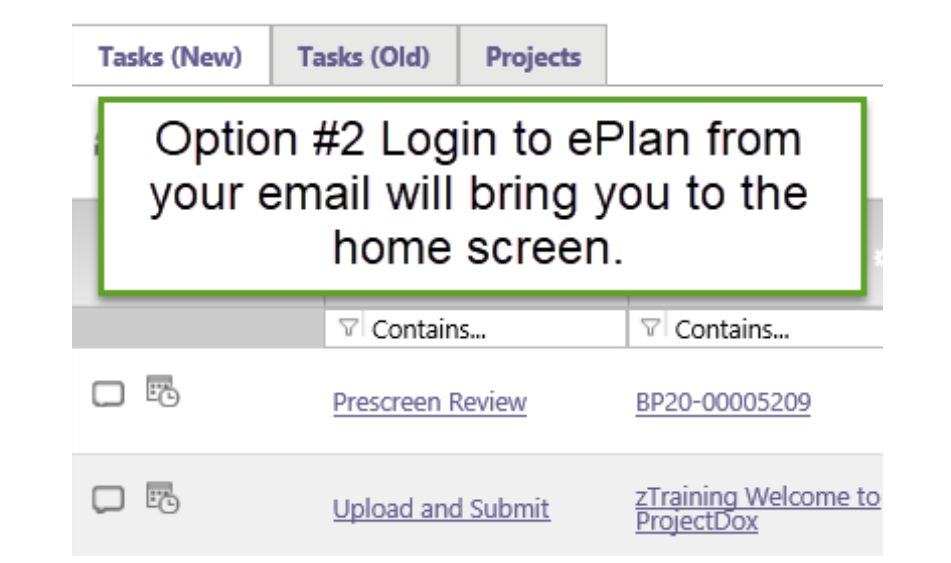

ProjectDox Option #2 brings you to the home screen where you can search any project under the "Projects" tab. If you see **anything** listed under Tasks (New) then we are waiting for you to complete the task to proceed in the review process.

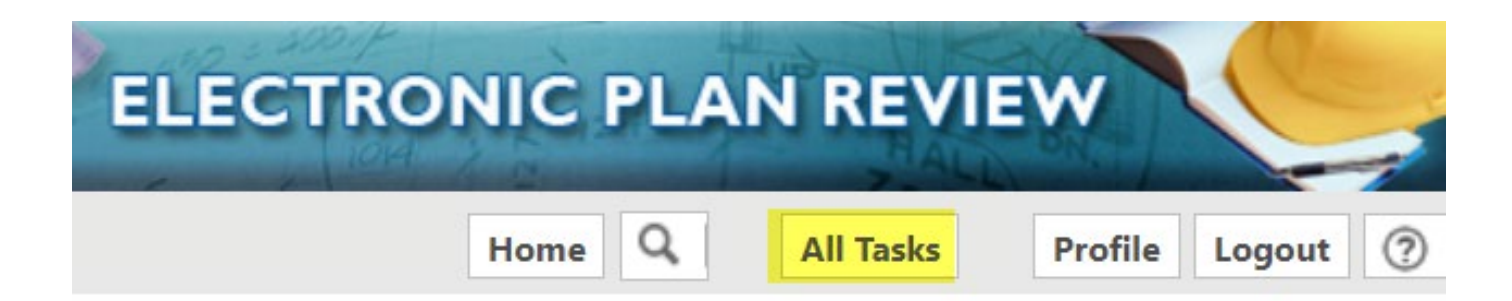

After you login, if you are in doubt whether you have a task to complete, just click "All Tasks." If **anything** is listed there, again we are waiting for you to complete the task to notify Seminole County you are ready for review. Reminder, there are Task Instructions on how to complete the task once you click on the task name.

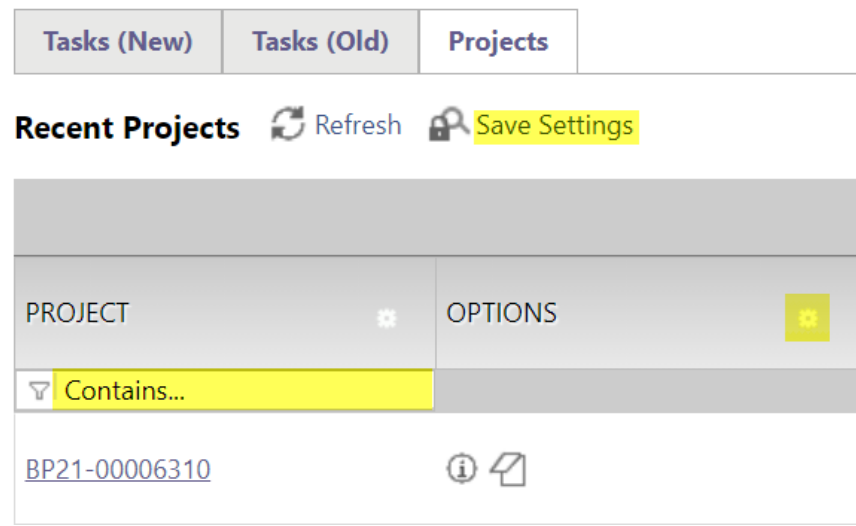

Hide or remove columns: click the Settings buttons next to the column and select Hide. You may hide more than one column at a time by selecting Column Chooser.

After customizing your screen click "Save Settings" to retain your settings for the next time you login.

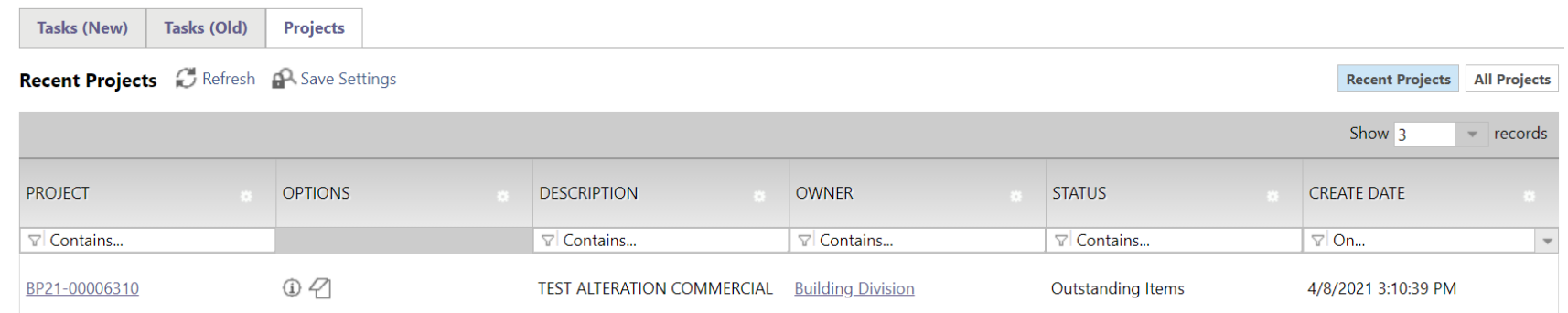

The Project tab will offer "Recent Projects" which are projects you have entered. "All Projects" will allow you to utilize the search column to locate a specific project. The "Projects" tab will also give you a more intuitive status of your project.

#### **Tasks (New)** Tasks (Old) **Projects** Refresh A Save Settings A Reset Settings **STATUS TASK PROJECT GROUP**  $\nabla$  5247 ▽ Contains...  $\nabla$  Contains...  $\nabla$  Contains...  $\Box$   $\bar{a}$ **Upload and Submit** Applicant BP20-00005247 Accepted

Under any tab, you may choose to search for the labeled criteria.

For the project number, start by entering the number in the search box under the Project column. Remember, less is more in this system too. I was searching BP20-00005247 under the Tasks (New) tab, however I only entered 5247 and it populated my task.

AGAIN… if you see anything listed, Seminole County is NOT reviewing your submittal.

**ALWAYS COMPLETE YOUR TASK AS SOON AS UPLOADING IS COMPLETE**

The *Resources* folder in the project or tab on the eForm, will give you a brief summary of how to complete the tasks that you will receive and are required to complete in ePlan. Completing your task notifies Seminole County you are ready to proceed in the review process.

This folder/tab also contains links regarding digital signatures, forms and submittal guides amongst many other links to assist you with your permitting needs. It also contains contact numbers for various agencies that may be involved in your project as seen on the next slide.

#### **Folder eForm Tab**

 $\sim$   $\overline{\phantom{a}}$ 

 $-\Box$ 

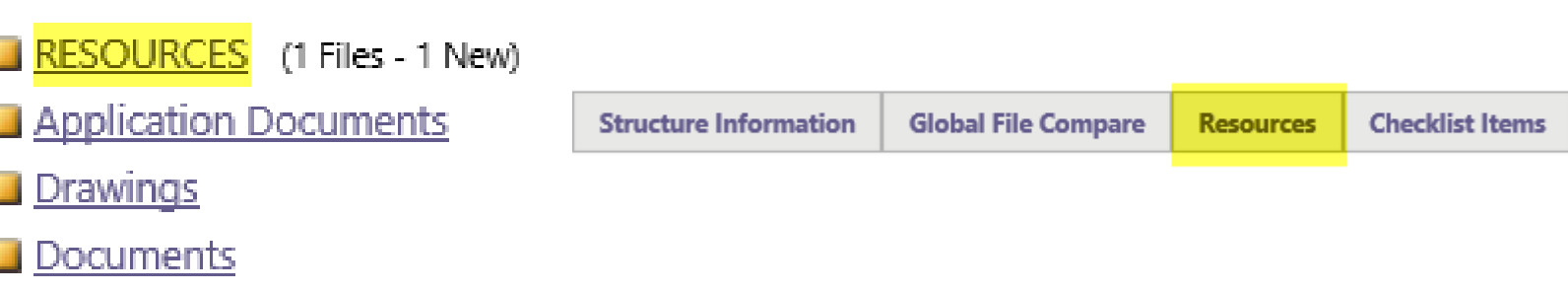

#### **Application Information Structure Information Global File Compare Routing Slip Review Information Checklist Items Resources Seminole County Resources Click View Chapter for Digital Signatures for Architects Click View Rule for Digital Signatures for Engineers Concurrency and Impact Fees Environmental Services- Water and Sewer** Important links that will ePlan Applicant Tasks assist you with your ePlan Applicant User Guide ePlan Naming Convention permitting needs **Health Department for Septic Pay Permitting Fees Online** Seminole County Fee Resolution, permit fees start on page 15 **Seminole County Property Appraiser** St. John's Water Management District (SJWMD) **Submittal Guides, Forms and Applications**

#### **Task Instructions**

- 1. Click the 'View/Edit Checklist Items' button to view corrections. Address all Not Met items. If entering an Applicant Response on the checklist, click the green 'Save' and gray 'Save' buttons.
- 2. If applicable, click on the 'View/Edit Changemark items' to view corrections.
- 3. If applicable, click on 'Add Comment' button to add a Discussion Comment then click 'Save.'
- 4. Upload files into the appropriate folders below (if requested). If uploading revised files, use exactly the same name as the original to version over the previous file.
- 5. Select all 3 statement checkboxes below.
- 
- 6. Click "Complete" to notify Seminole County you are ready for review<br>7. For detailed instructions, including digital signature and file naming convention, refer the Resource Tab

We have added brief, detailed instructions on each eForm on how to complete your task to proceed in the process. Please read the Task Instructions carefully. Then, complete each step to ensure your task is complete, this notifies Seminole County you are ready for review.

Click on the *Application Documents* name of the folder. Clicking the folder icon itself will not open it. This can be done from the eForm or by entering the project and clicking on the project number. These folders would be found on the left -hand side within the project or found midway down on the eForm.

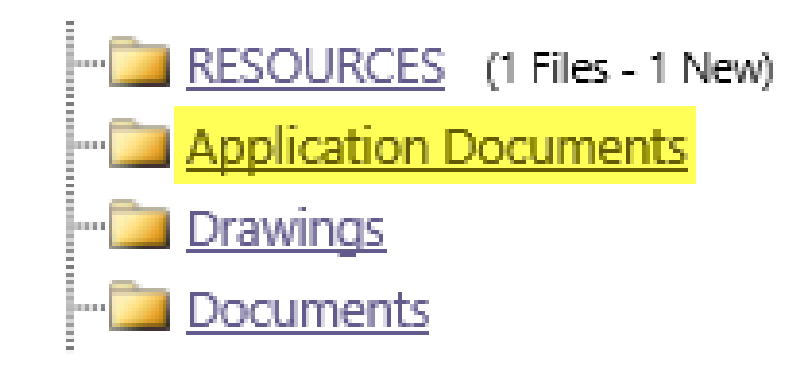

## **Application Documents**

This folder should contain a minimum of a signed application, Property Appraiser print out, and a Power of Attorney (POA) or Signature Acknowledgement form. A POA will be required if the contact person is someone other than the license holder

These files are required for EVERY PREMIT we issue.

#### No files currently exist in **Application Documents.**

To upload files into this folder (1) Click the Upload button below (2) Follow the instructions in the pop-up window

Large files may take a few minutes to be processed. Click the Refresh button at the top of the page to refresh your file list view.

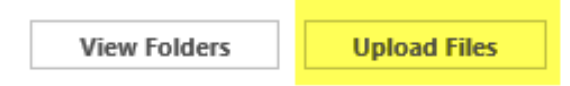

Once the folder is open your *Upload Files* button will appear.

Each file should be uploaded as a correctly named individual PDF, unless it is a multipage document such as the Property Appraiser's print out or the 2-page Commercial application. Files that are not plan sheets can be intuitively named such as Application, App, Sig. Ack., POA, Dig Form etc..

#### **Electronic Plan Review** Close Window Folder: BP20-00005247\Application Documents Up pad URL **Upload Files Browse For Files Browse For Files Upload Files** Browse for files or drag files into this area

Once you select *Upload Files* then you will select *Browse for Files* to upload them from your computer where they were scanned and saved.

You may also drag and drop files into the **---**outlined**---**area.

#### **Upload Files Upload URL Browse For Files Browse For Files Upload Files** Browse for files or drag files into this area. <sup>B</sup> ePlanApplicantTasks.pdf 0B/110.00KB \* After you select the files to upload. Verify to make sure these are the files you need <sup>1</sup> ePlanNamingConvention.pdf 0B/108.13KB to upload. If NOT then click the "X" next to each file you wish to remove from this upload before selecting Upload Files. 0 of 2 uploaded Hide Details 0B/218.12K

Folder: BP20-00005247\Application Documents

Seminole County ePlan

#### The following files have been uploaded:

1. ePlanApplicantTasks.pdf

2. ePlanNamingConvention.pdf

Notifies you of files uploaded.

ProjectDox If the text of the file name shows in black than it is the first time this file name has been used in this folder.

## **Documents Folder**

The *Documents* folder will contain a mixture of signed & sealed and informational documents related to plan review.

Some examples of files that will be uploaded to the Documents folder are, narratives, gas plan worksheets, truss engineering, load calculations, energy calculations, Seminole County Product Approval form and/or the site plan depending on your scope of work.

## **Drawings Folder**

This is where your construction plan set will be uploaded. They must be individual, digitally signed and sealed PDF's, properly named (see Naming Convention in Resources), plan sheets uploaded to the *Drawings* folder. If they are not digitally signed and sealed, then you must submit the original wet or embossed stamped plans to our office to be uploaded at an additional fee per page.

\*\*Each page must be signed and sealed. Breaking a digitally signed and sealed multipage file will break the digital signature.

View/Edit Changemark Items (0)

View/Edit Checklist Items (2)

If you receive a correction task when you open the eForm by clicking on the task name, you will be able to click on the buttons above to see your corrections.

Seminole County ePlan

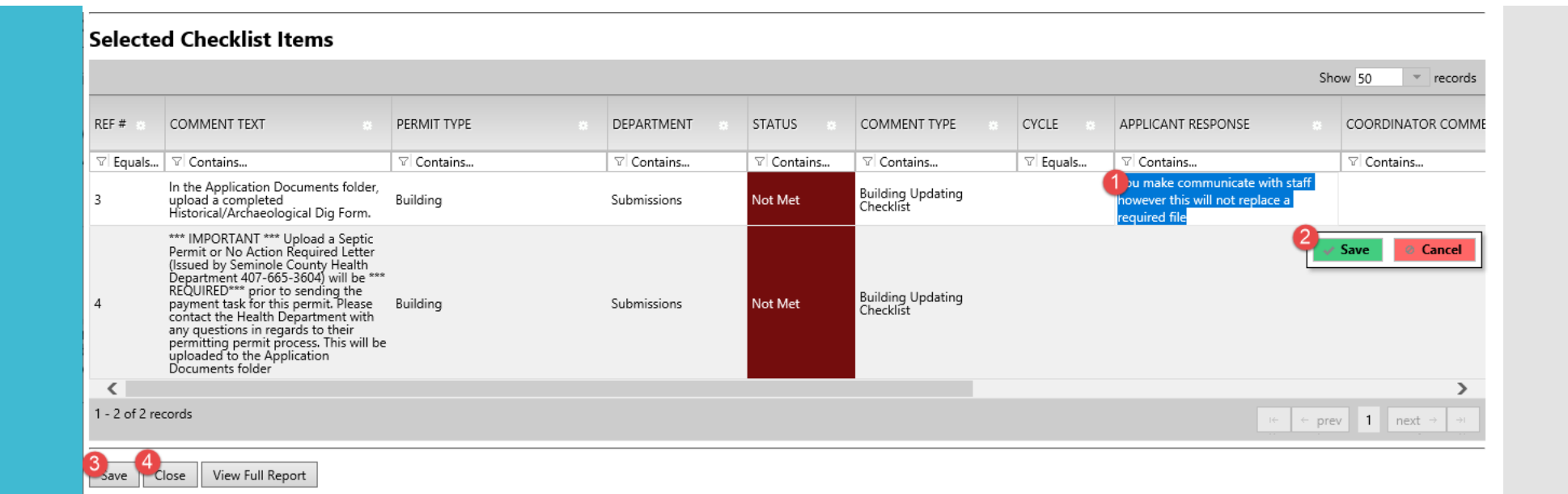

ProjectDox When you view your checklist items, it will appear as above. You may add comments to the "Applicant Response" column. This response will not take place of a required file to be uploaded. You will need to click "Save" in both locations shown above to retain the information.

Reminder, **NOT MET** checklist items need to be addressed immediately. **INFORMATIONAL** items will be required prior to sending a task for payment or certificate of completion or occupancy

Seminole County ePlan

#### The following files have been uploaded:

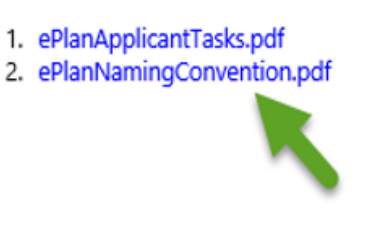

Files highlighted in blue are version candidates. They will be versioned if the file content has been changed in any way.

When the files are highlighted in blue you are placing a version over your current uploaded files. This is why we request you name corrections the SAME EXACT name. If there have been no changes to the file, it will appear as uploading however it will not. See caption highlighted below.

ProjectDox Files names should be the same as the one you are replacing. Character by character. There should not be duplicate pages or forms with the same information uploaded. e.g., 001 a1 cover sheet or application.

Seminole County ePlan

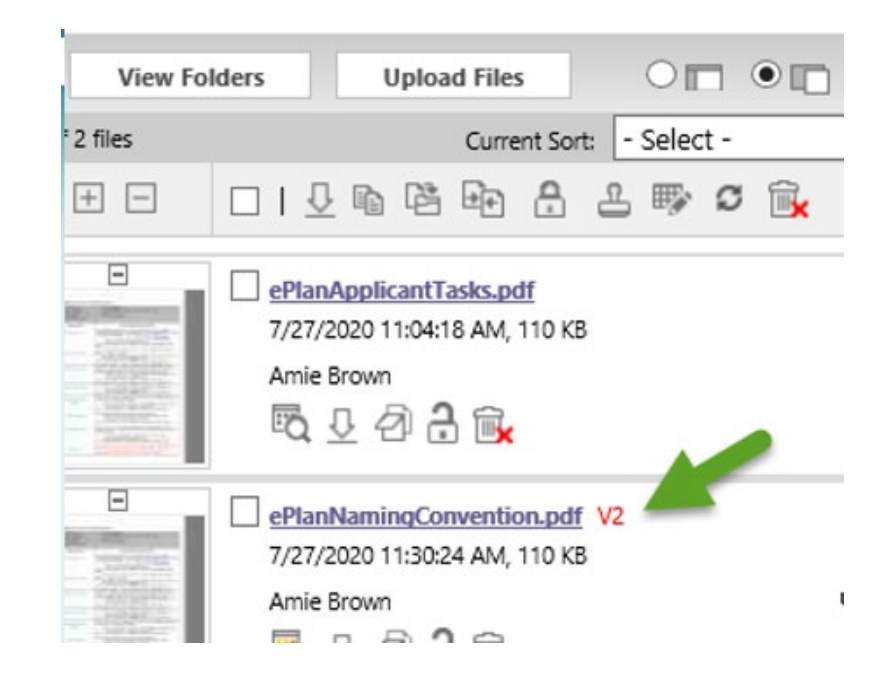

ProjectDox In this example V2 means the version of the file. You will always name the file exactly the same as the previous, character by character, so you see it version over. This is required during plan review for any corrections and all revisions applied for after issuance.

## **\*\*\*\* Important\*\*\*\***

If this is a new commercial structure, adding square footage to a commercial parcel or altering the exterior of an existing structure, then you will want to contact Planning and Development. They can be reached at 407-665-7371, to see if there are additional requirements to meet the Land Development Code.

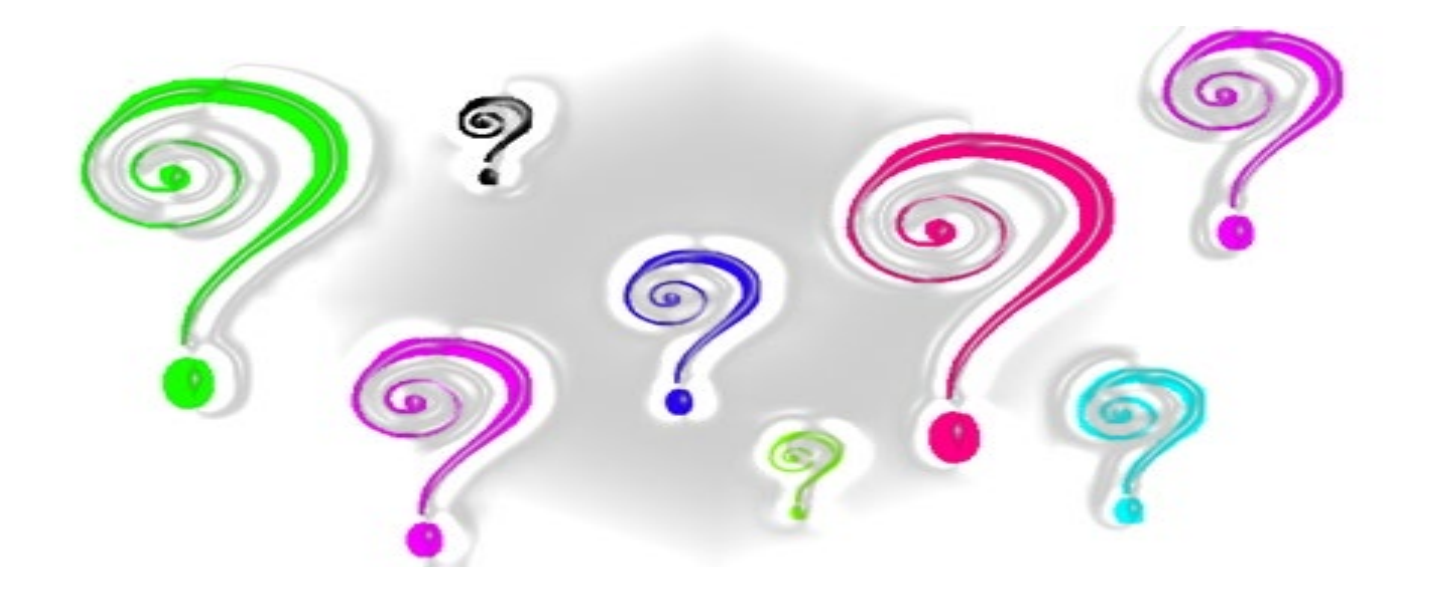

# ePlan? Tasks?

Please remember that ePlan relies on both sides, the Applicant and Seminole County, completing their tasks in order to proceed through the online process.

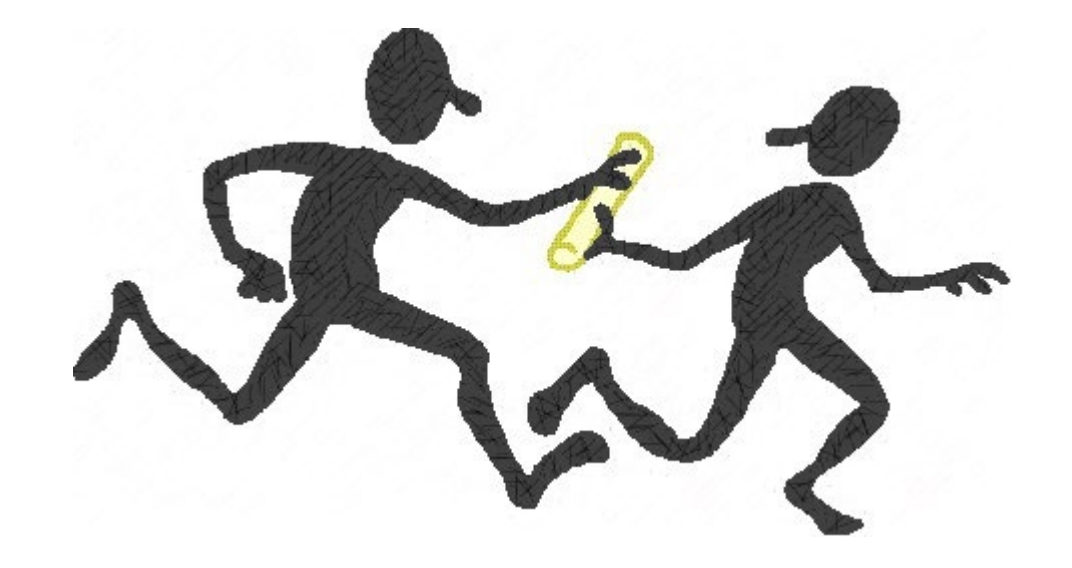

Seminole County ePlan

#### **Tasks (New)** Tasks (Old) **Projects**

#### C Refresh Q Save Settings 3 Reset Settings

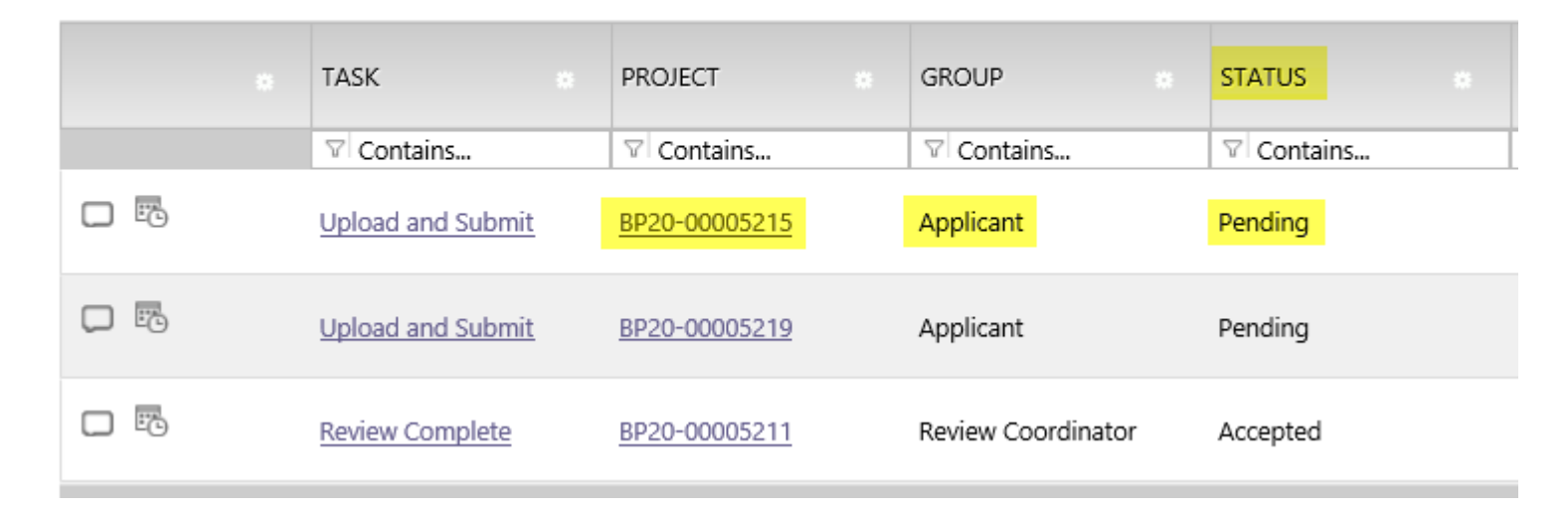

ProjectDox Once you login to ePlan if you see the task is pending on your Active Task List, it is **NOT** being reviewed at this time. We are waiting for you to complete this task so we may continue the process.

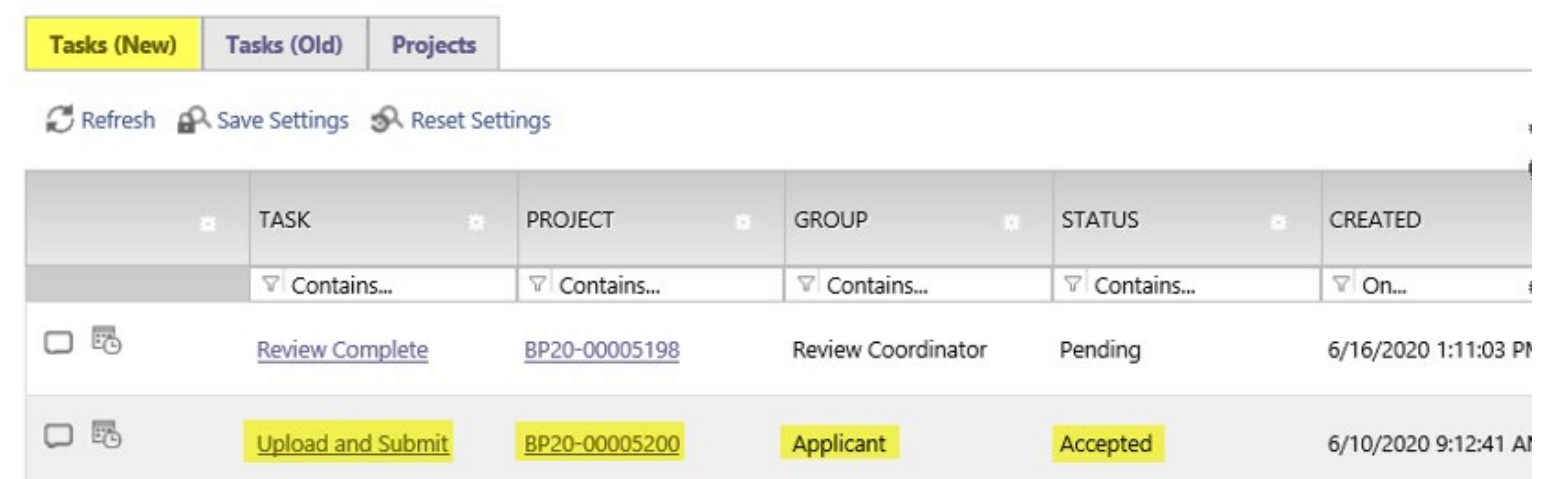

This shows the task was accepted but **NOT** completed. This means the eForm has been opened by the Applicant. Please complete the task so we may proceed with the review. If anything shows under this tab, then we are awaiting you to complete the task in order to notify Seminole County you are ready for review.

Seminole County ePlan

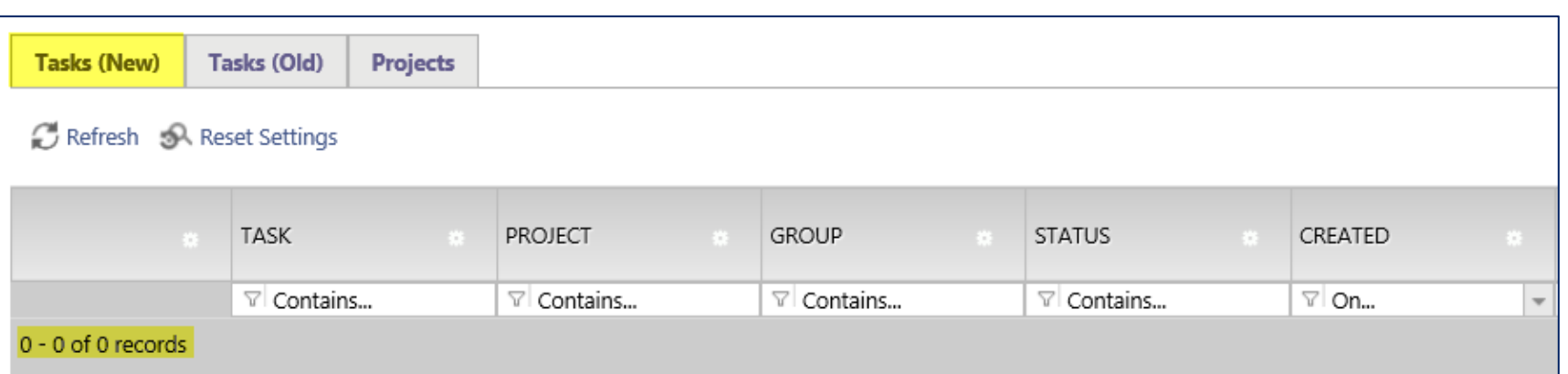

If you see this then you have successfully<br>
ProjectDox completed your task and Seminole County is now processing your permit application package. Watch for emails for the next step.

The final email notification the Applicant will receive is to let you know your permit has been issued. You will need to download and print all *Approved Documents* and/or *Approved Drawings* for the job site. Work should not commence without an issued permit; this will place you and your customer at risk of a stop work order or code violation.

**Electronic Plan Review** 

Please do not reply to this email, it is system generated.

**Hello Amie:** 

You are receiving this email in regards to application BP20-00005250.

Congratulations! You're permit has been issued. Login to ePlan and download all available files in the Approved Documents and Approved Drawings folders for your job site. If a revision is required for your approved scope of work you may email

BPCustomerService@seminolecountyfl.gov requesting a revision. An email notification will be sent for you to upload the Revision form found on our website along with the applicable plan changes.

You may use the "Resources" tab on the eForm or the folder in your ePlan project to assist you. The ePlan Applicant User Guide is also a great reference for information on how to use our online permitting system.

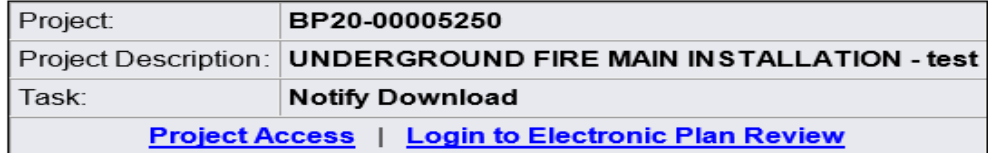

- Email is the primary means of notifications
- Print all files from your Approved Documents and Approved Drawings folder for the job site
- You may print from your office or download them on a flash drive and take them to a print company
- The approved plans and documents do not have to be in color however they must be legible and sized correctly

ePlan is a task driven program. The Applicant will receive email notifications when a task needs to be completed. By completing your task, it will notify the County you are ready for review. No additional emails are required.

All documents and plans should be uploaded as individual PDF files and properly named as outlined in our Naming Convention or Applicant User Guide. If digital signatures are required if you, the Applicant, are uploading the plans. Wet or embossed sealed plans must have the originals submitted to our office and you will be charged an additional fee to upload on your behalf.

If you have any questions, please do not hesitate to contact us at 407-665-7050 or via email to [BPCustomerService@seminolecounty.com](mailto:BPCustomerService@seminolecounty.com).

Project Reports can provide you helpful information regarding your application any time of day. You are required to login to ePlan ProjectDox to view this information. This information may be exported to share with others.

If your questions are not answered with these reports, please do not hesitate to contact us at 407-665 -7050 or emailing us at BPCustomerService@SeminoleCountyFL.gov.

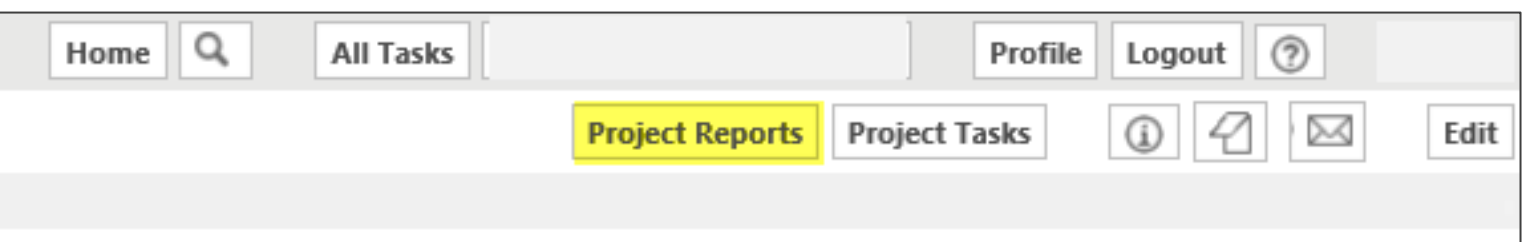

Once you are in a project, you may utilize these reports to monitor your application during the review process.

#### View Report Name

- <u>io</u> Current Project - All Emails Sent Detailed Report
- <u>io</u> Current Project - All Uploaded Files with Sheet Sizes
- lā. Current Project - Discussion Board Report Expanded
- lō. Current Project - Discussion Board Report
- <u>ia</u> Current Project - Files Viewed By Date
- <u>io</u> Current Project - Users Entered By Date
- lō. ProjectFlow - Changemarks
- <u>io</u> ProjectFlow - Checklist Items
- lia. ProjectFlow - Department Review Status
- iō. ProjectFlow - Discussion Board Plan Review Report
- lō. ProjectFlow - Review Details Report
- $\overline{\mathbf{Q}}$ ProjectFlow - Workflow Routing Slip

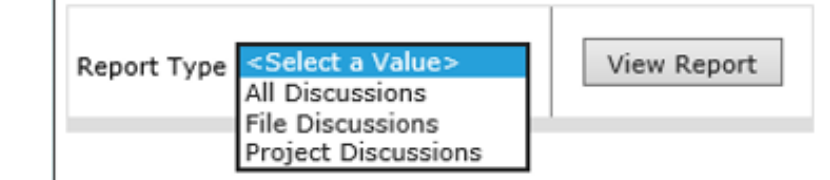

Some reports will have you select what you would like to see.

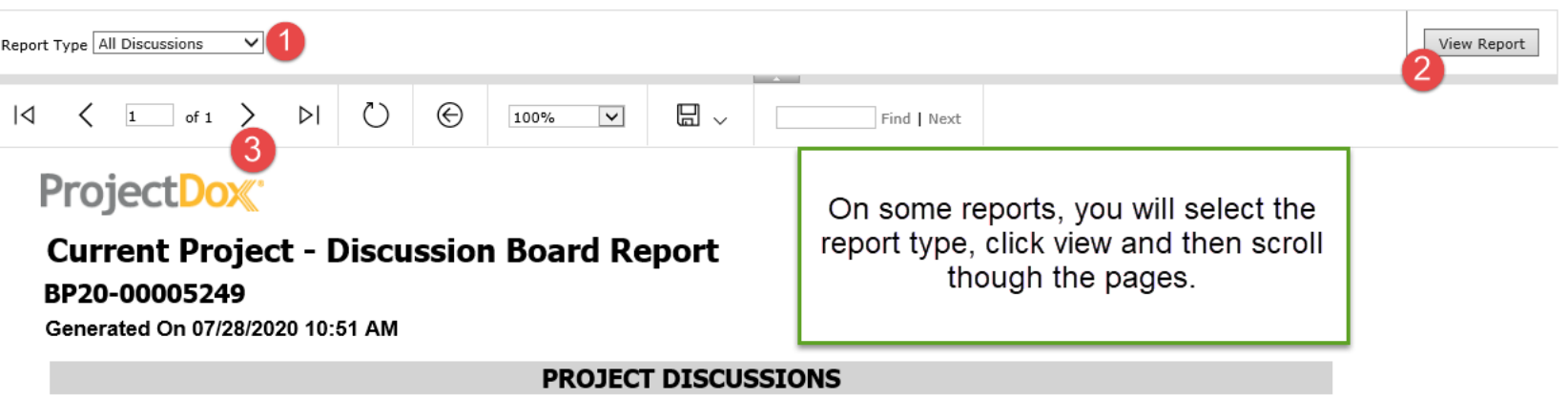

This concludes this session of using our online permitting system. If you have any questions, please contact Amie Brown at abrown03@seminolecountyfl.gov